# **Activities Lesson 1 MD18**

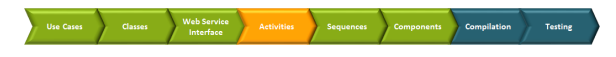

In UML, activity diagrams are used to model the behavior of operations, classes, or use cases. This chapter describes how activity diagrams are used to model the behavior of operations. Activity diagrams describe actions that shall be executed in a specific order (control flow) and how data is being transformed (object flow).

There are several types of actions. For the implementation of operations, the Bridge supports the following kinds of activities:

- **Actions** are used to describe actions applied to objects or the environment. They may contain so-called action scripts, or can be stereotyped signaling a special kind of an action. For instance, <<SQLAdapter>> actions apply actions to SQL databases.
- **Call Behavior Actions** give a link to other activity diagrams. Therefore, it is possible to decompose the behavioral logic into smaller units of activities.
- **Call Operation Actions** can be used to call class operations encapsulating specific behaviors.  $\bullet$

Besides designing the **control flow** with actions, there are objects that are part of defining an **object flow** in an activity. An object flow models the flow of values to or from object nodes. Objects may be input and output of single actions, or input and output of activities.

### <span id="page-0-0"></span>Activities and Activity Diagrams

An activity ( $\overline{\mathbb{Q}}$ ) is created upon creation of an activity diagram ( $\mathbb{Z}$ ). It is containing all UML elements that are used in the activity diagrams of this activity. An activity can have several activity diagrams, each of them representing a special view on the activity (for instance, error handling could be placed in a second activity diagram). However, in this course, only one activity diagram per activity is defined.

You will start by renaming the pre-defined activity and activity diagram.

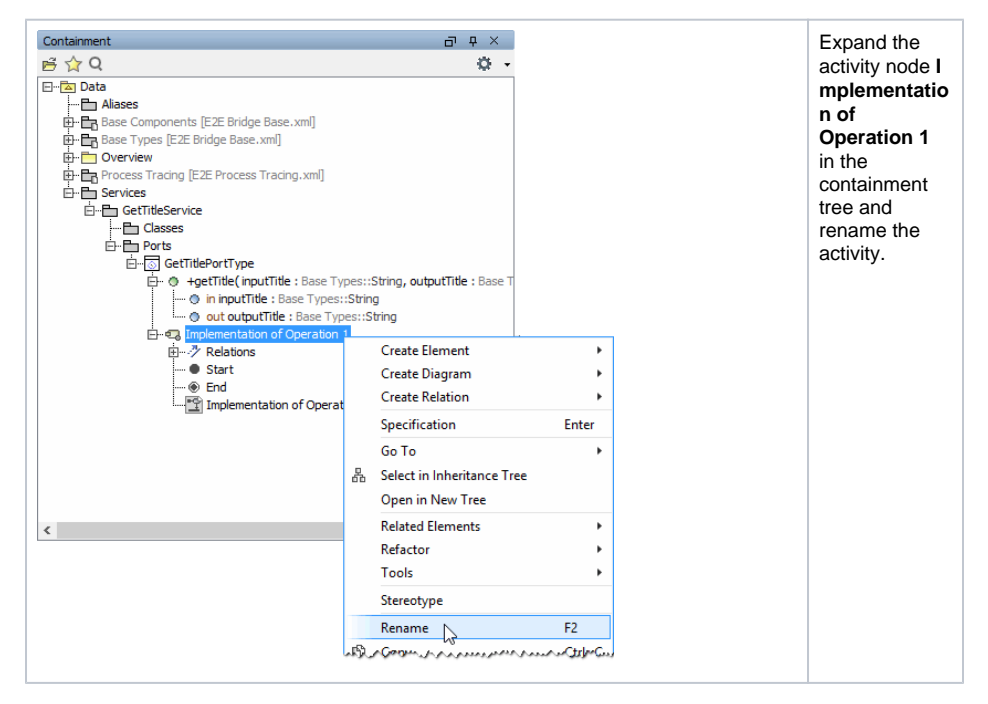

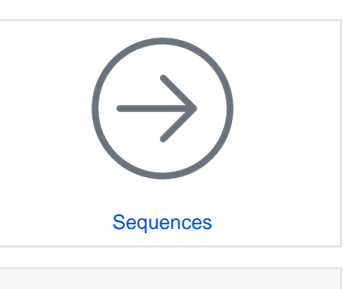

#### **On this Page:**

- [Activities and Activity](#page-0-0)  [Diagrams](#page-0-0)
- [Adding Parameters to the](#page-2-0)  **[Activity](#page-2-0)**
- [Designing the Control Flow](#page-6-0)
- $\bullet$ [Designing the Object Flow](#page-8-0)
- [Using E2E Action Language](#page-11-0)
- 
- [Creating Notes](#page-15-0)

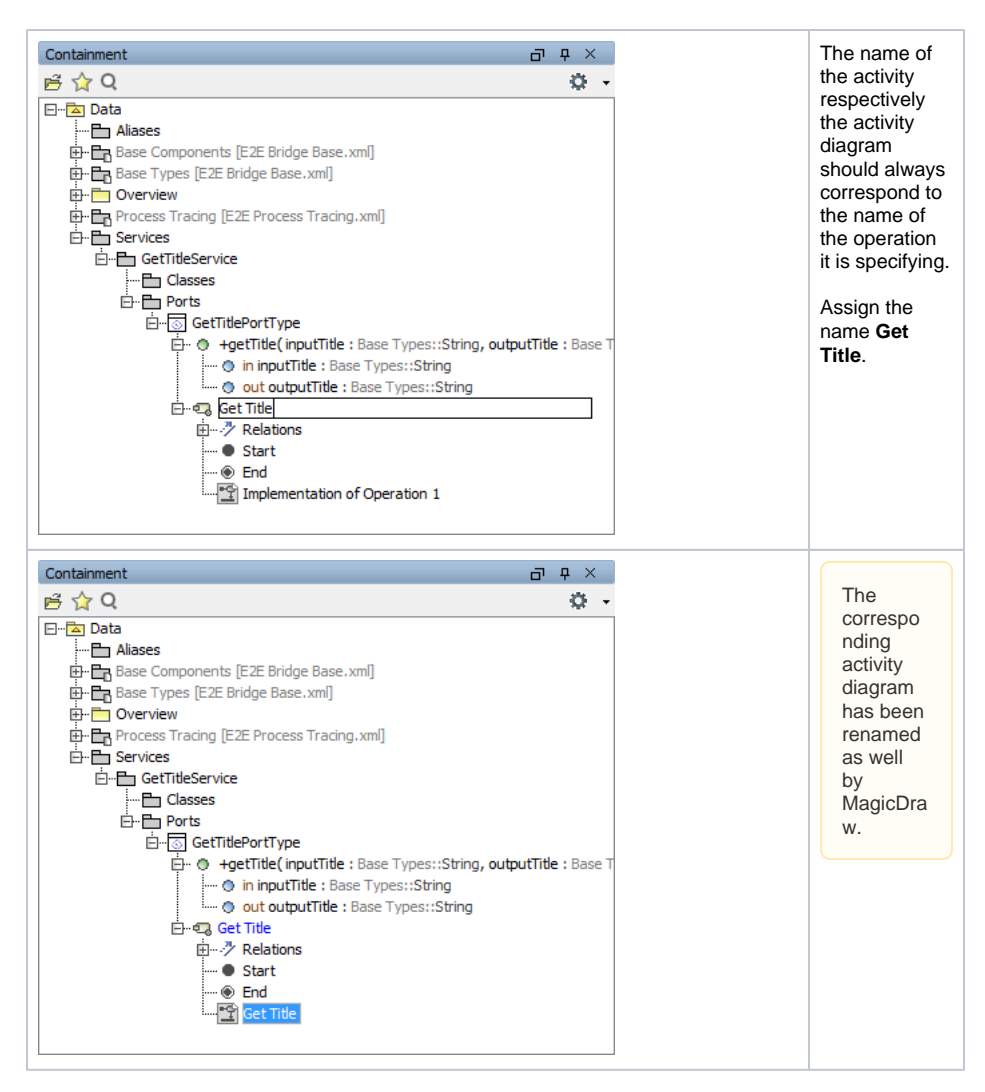

Double-click the activity diagram in the containment tree in order to open it. The predefined activity diagram already contains some UML elements in the diagram pane.

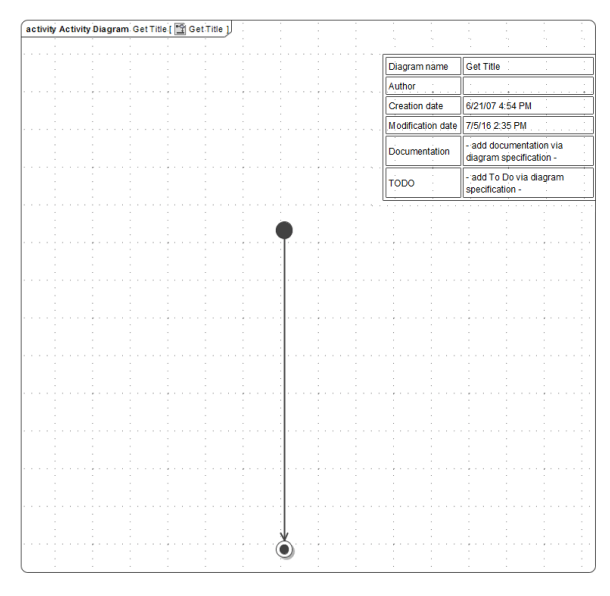

Each activity diagram needs a starting point called initial node. The initial node icon defines the start of the activity behind the operation of a port type. An activity final node defines the end of an activity. In the predefined activity diagram, the two nodes are already connected with a **control flow**.

**Initial Node** and **Activity Final** icons can be found in the diagram toolbar:

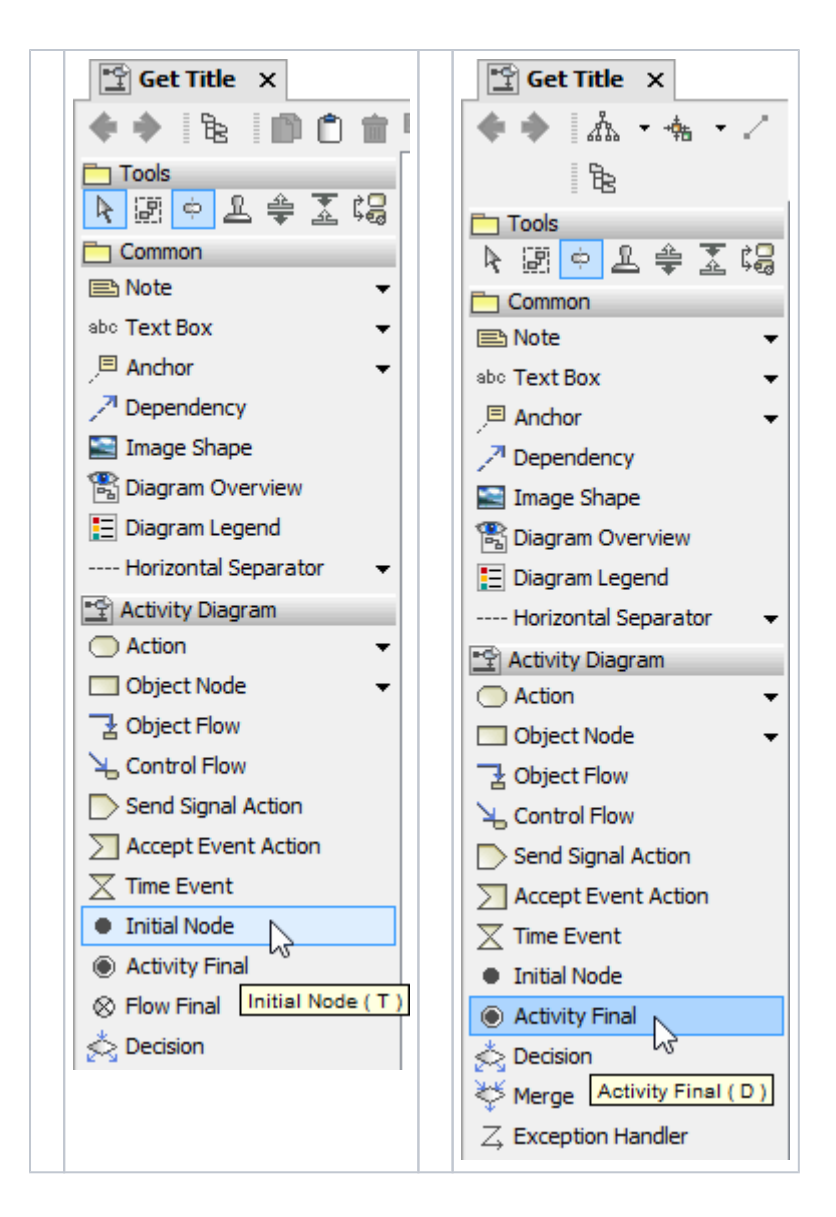

## <span id="page-2-0"></span>Adding Parameters to the Activity

An object is an instance of a class. It stores data that can be modified within activities. Objects may originate outside of the context of an activity – in other words, they are input parameters to the activity. On the other side, activities may produce objects that are used as output. Output objects can be used as input of another action within the same context (the same activity diagram), or they can be passed as output parameters to an outside context, which can be a calling activity or a port type operation.

In the following steps you will define the input and output parameters of the activity implementing the port type operation **getTitle**. These parameters must have the same name, type, and direction (**in**, **out**, or **ino ut**) as the operation parameters. The most efficient way is to copy the parameters in the containment tree from the operation node to the activity node.

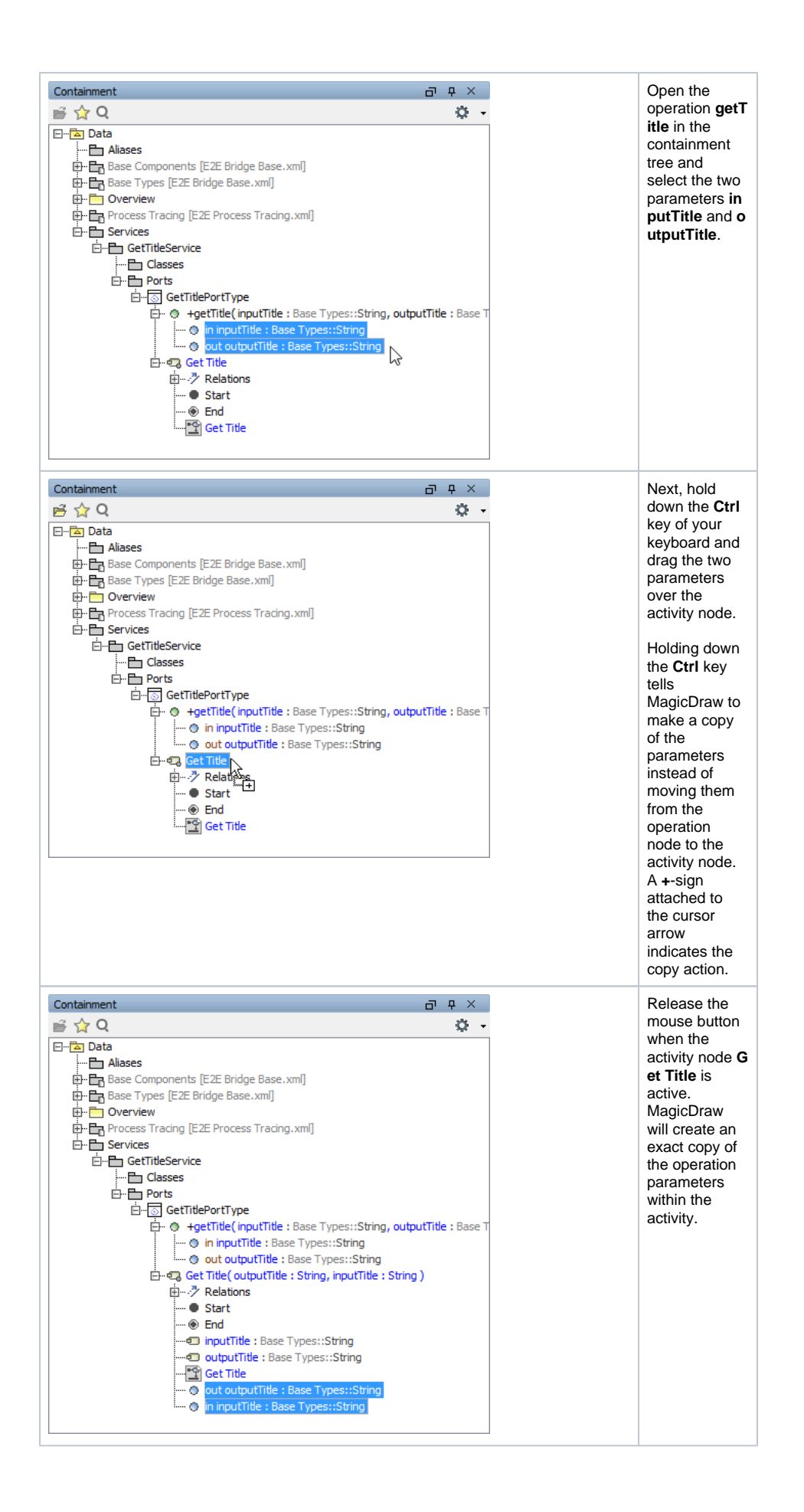

Using this method not only copies the parameter names, it also copies all the parameter properties like type and direction.

Now, you will add the two parameters to the activity diagram in the diagram pane to model the object flow. For this purpose, UML elements called **Activity Parameter Nodes** are used. Each activity parameter node works as container of a parameter. When they are drawn in the activity diagram, they have a different color than normal object nodes to indicate that these nodes contain activity parameters.

In order to visualize if an activity parameter node contains an input or an output parameter, you can place them on the left or right side of the diagram frame. The left side corresponds to input, the right side to output.

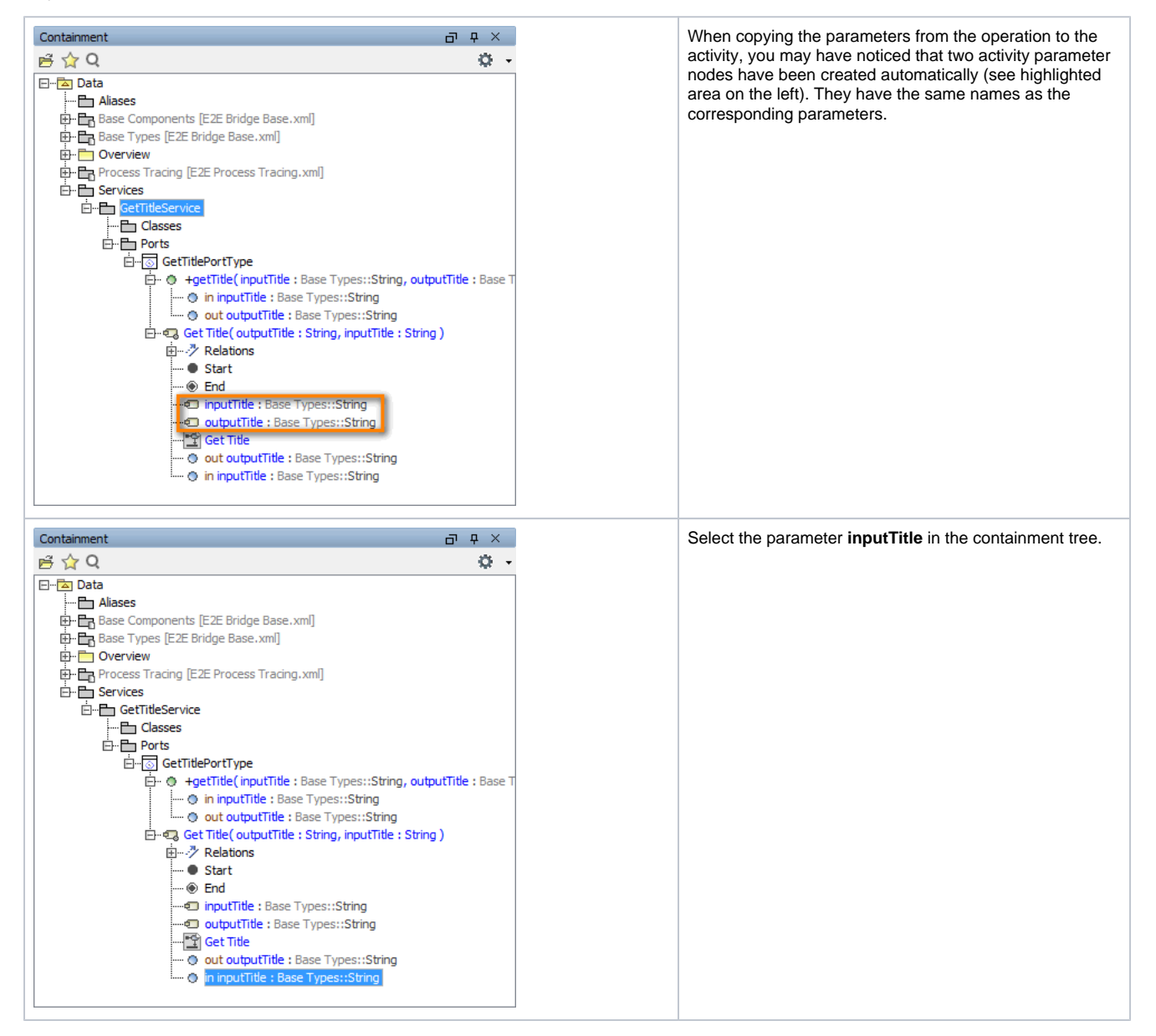

As it is an input parameter, drag the selected parameter to the left border of the diagram frame until the diagram frame gets surrounded by a blue rectangle.

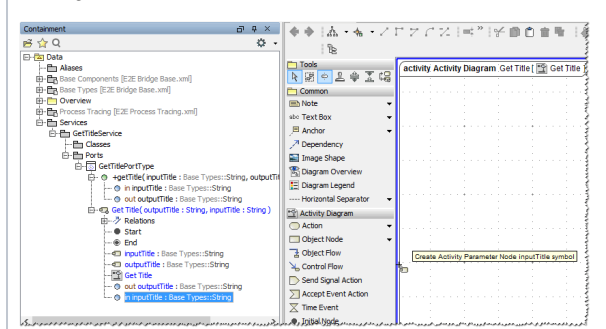

### Release the mouse button.

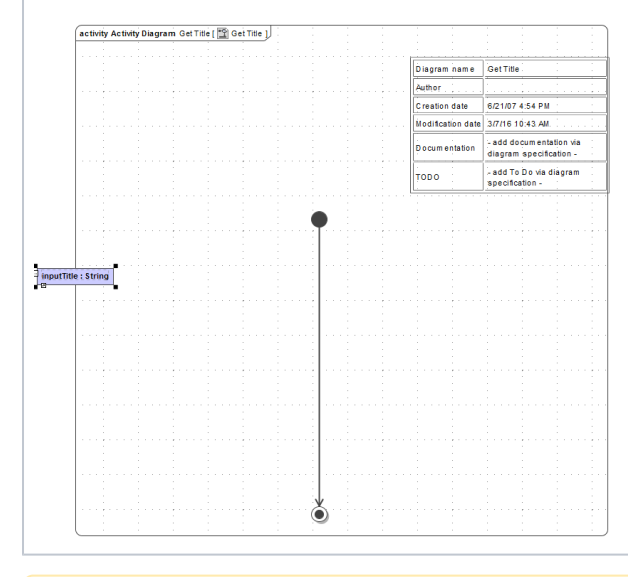

Although you were dragging the **parameter** and not the **activity parameter node** from the containment tree, MagicDraw placed the activity parameter node on the activity diagram. You could have taken the activity parameter node as well.

The input activity parameter node has been drawn in the activity diagram and shows the name and type of the **parameter** it is containing. On the right side of the colon, the type of the parameter (**String**) is displayed.

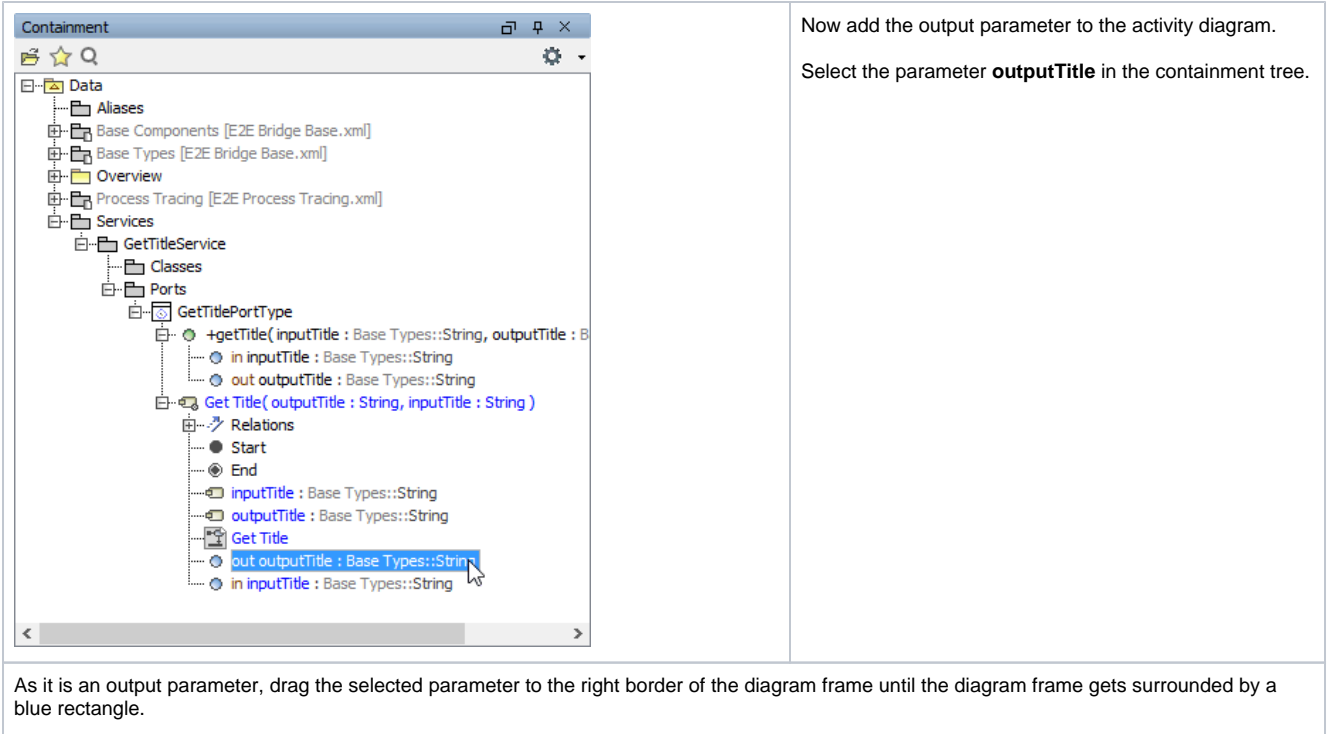

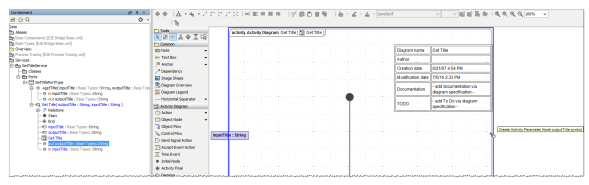

Release the mouse button. The output activity parameter node has been drawn in the activity diagram and is displaying the name and type of the **parameter** it is containing.

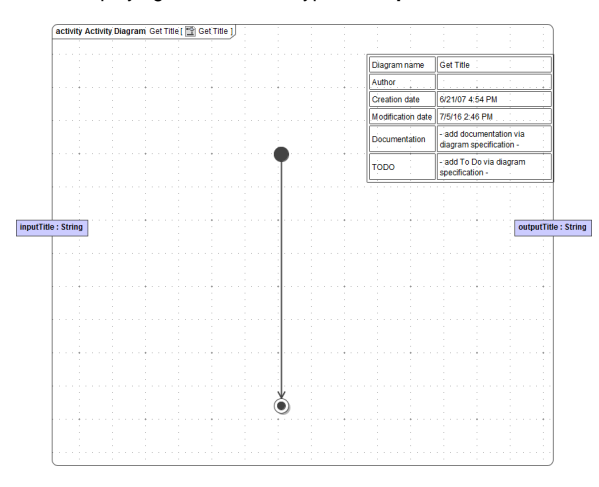

### <span id="page-6-0"></span>Designing the Control Flow

Initial node, activity final node, and the two activity parameter nodes **inputTitle** and **outputTitle** have been defined so far, but no action node yet.

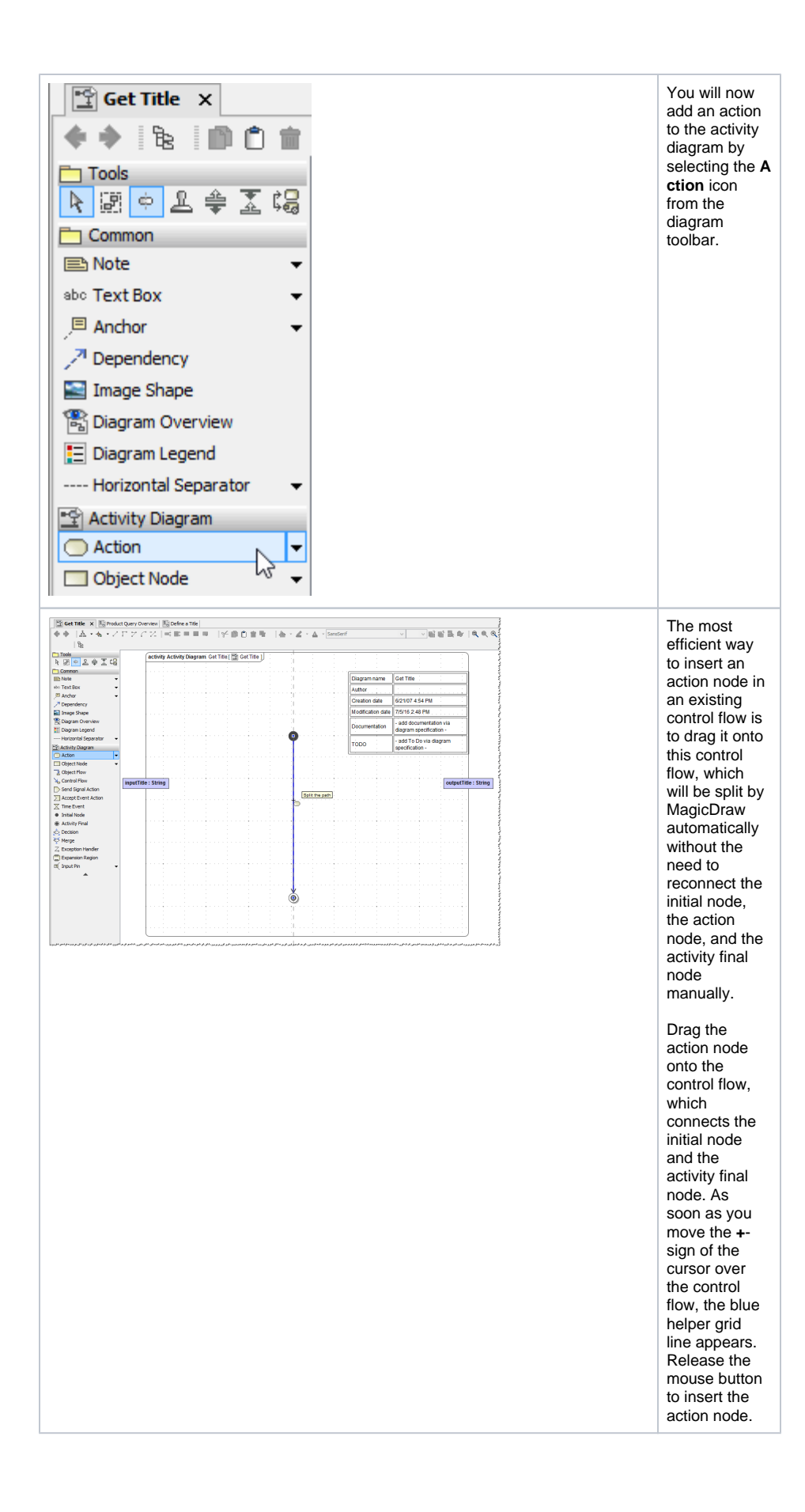

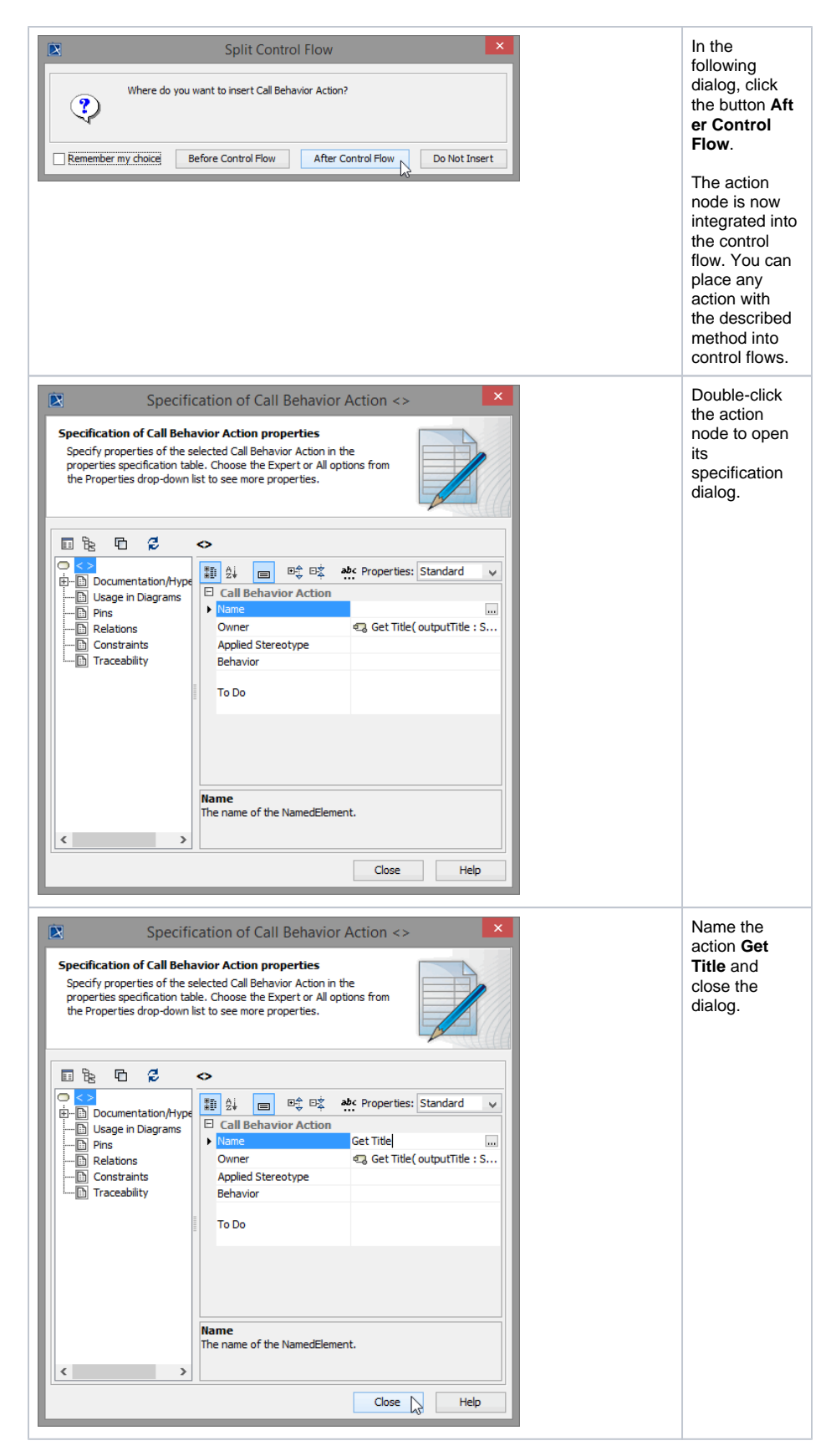

This action currently does nothing. Before you add action script to the action in order to implement some behavior, you need to complete the object flow.

## <span id="page-8-0"></span>Designing the Object Flow

Object flows capture how objects participate in activities and how they are affected by the activities. Objects or data are passed along the object flow.

In activity diagrams, object flows are represented by slightly thinner lines than control flows. They model the flow of values to or from object nodes. Object nodes may be input and output of single actions, or input and output of activity diagrams.

- The object **inputTitle** is input of the activity (the input parameter is passed from the caller of the activity diagram - the assigned port type operation). The object **inputTitle** will also be the input of the single action **Get Title**.
- The object **outputTitle** will be the output of the action **Get Title**. The object **outputTitle** is also output of the activity diagram (the output parameter is passed to the caller of the activity diagram, which is the assigned port type operation).

You will now connect the objects **inputTitle** and **outputTitle** with the action **Get Title**.

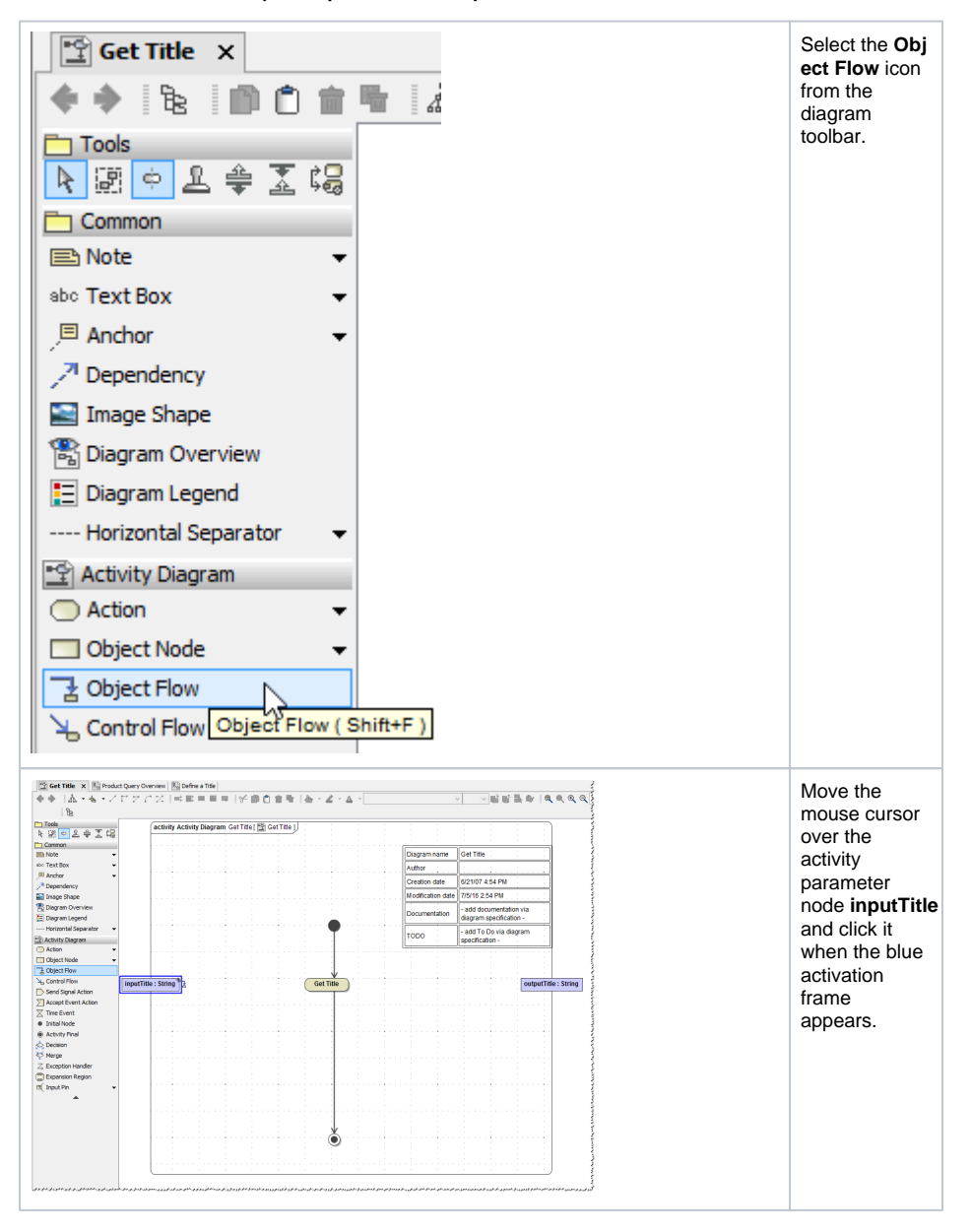

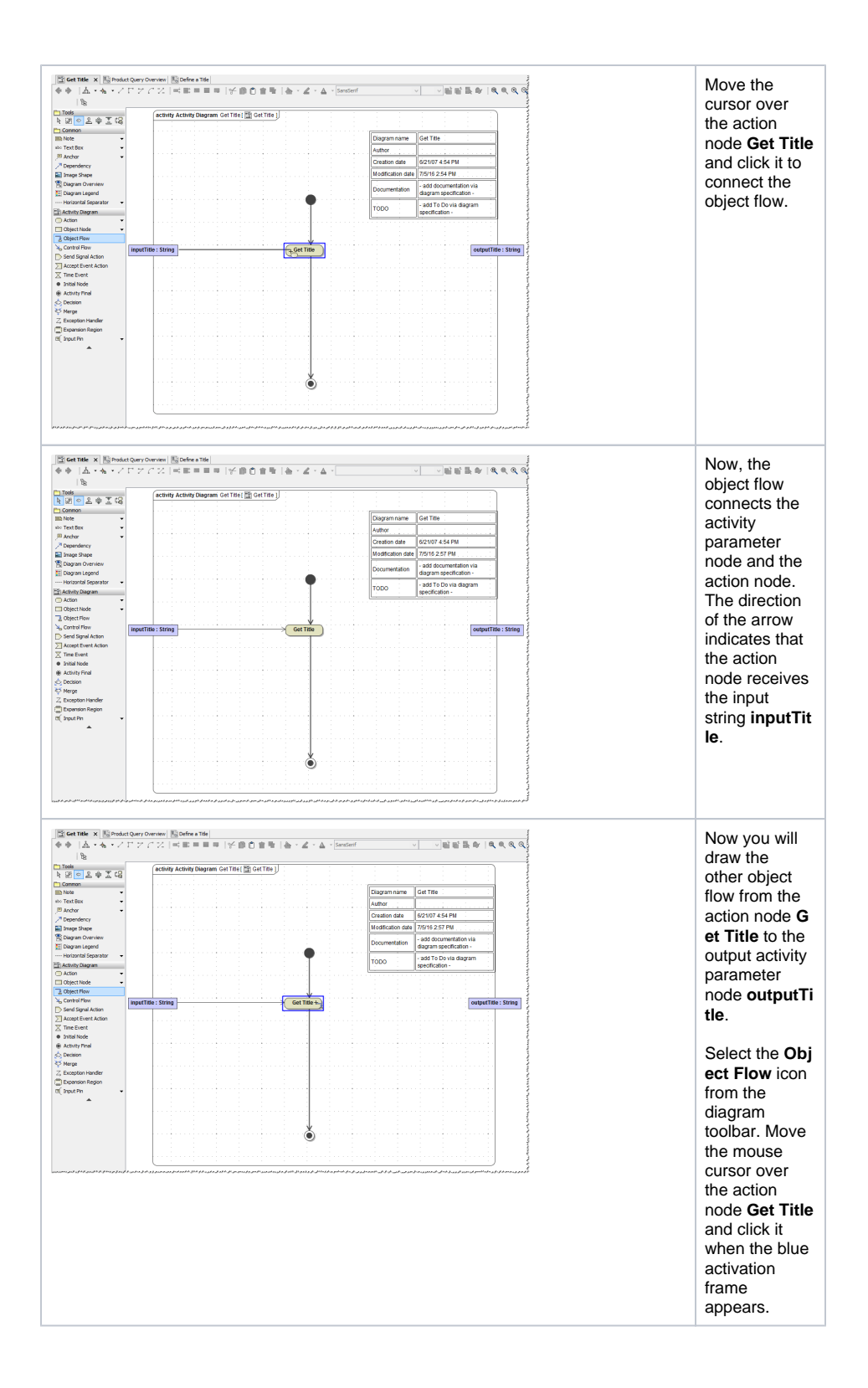

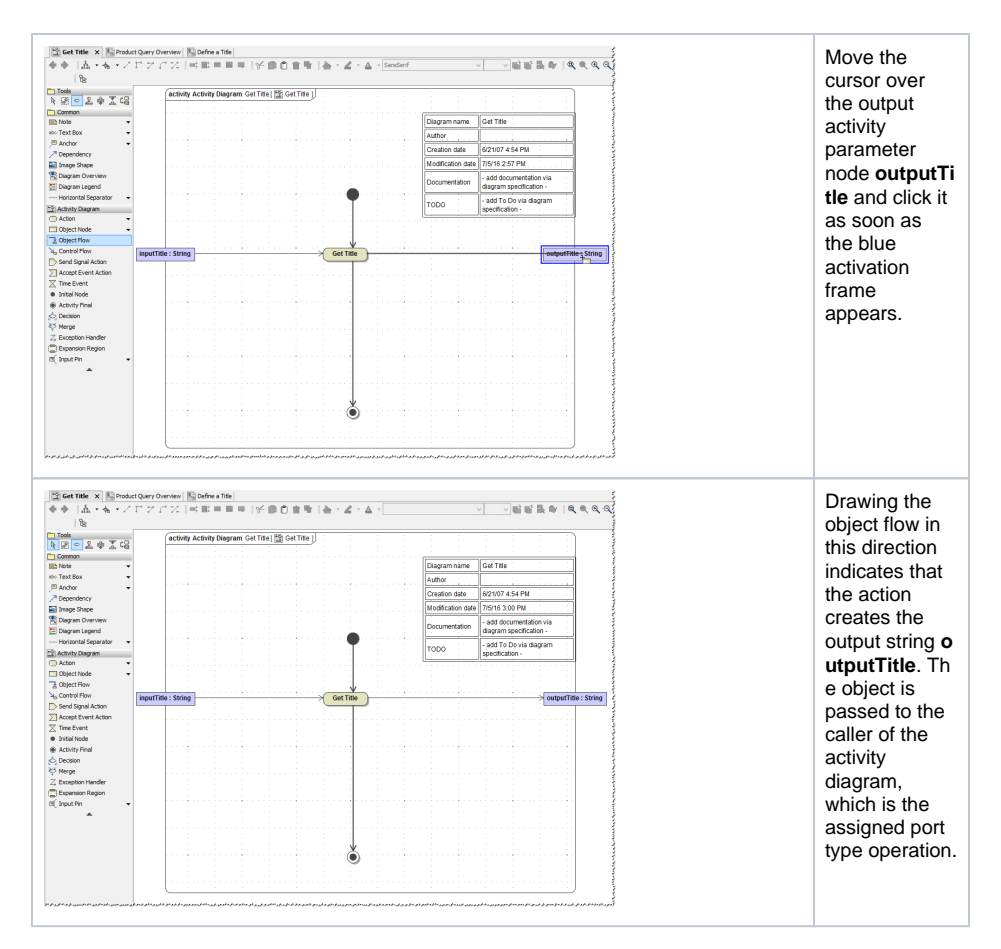

The action **Get Title** currently does nothing. In the next step, you will add action script to the action in order to implement some behavior.

Save  $\blacksquare$  the UML model.

## <span id="page-11-0"></span>Using E2E Action Language

For implementing behavior in actions, the Bridge provides the E2E Action Language (EAL), which implements parts of the Action Semantics UML Extensions. This language is used in a script like fashion in the action script part of the actions. The E2E Action Script Editor supports the E2E Action Language and helps you to quickly create syntactical correct action script statements.

Remember that the Web service will take a string as input and pass the output back to the client. In the next step, the action **Get Title** will "learn" how to transform the input string to upper case and how to assign it to the output object by using action script.

Click the action node **Get Title** with the right mouse button, and select the menu item **E2E Action Script Editor** in the context menu.

If the action node is already selected, you can also press the **Ctrl - Enter** keys to open the editor. The functions and short cuts of the editor are described in more detail in the [Builder User's Guide](https://doc.scheer-pas.com/display/BRIDGE/ASE).

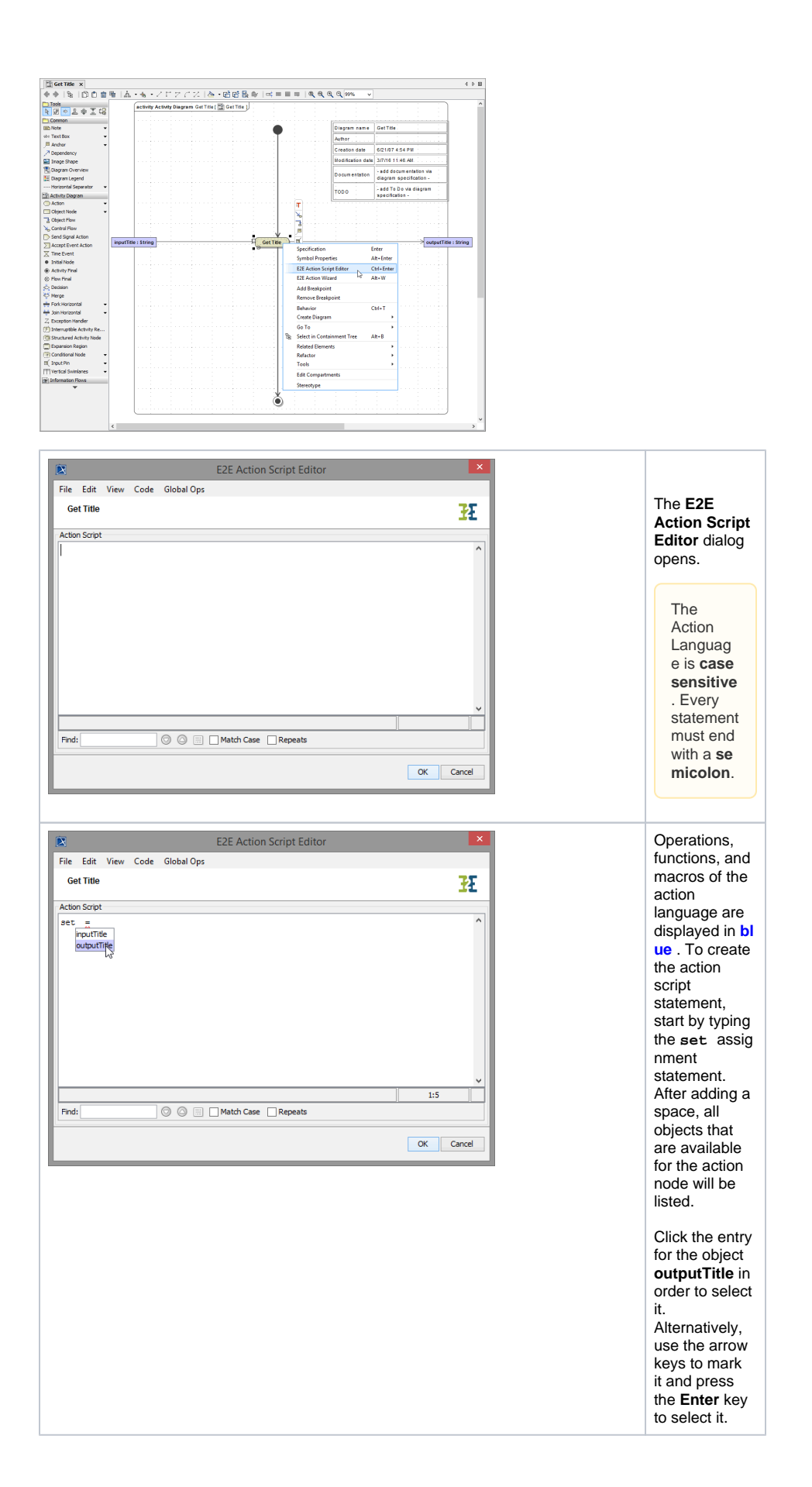

The Action Script Editor only suggests objects that are connected to the action node through object flows. Therefore, it is recommended to complete the object flow before editing the action script.

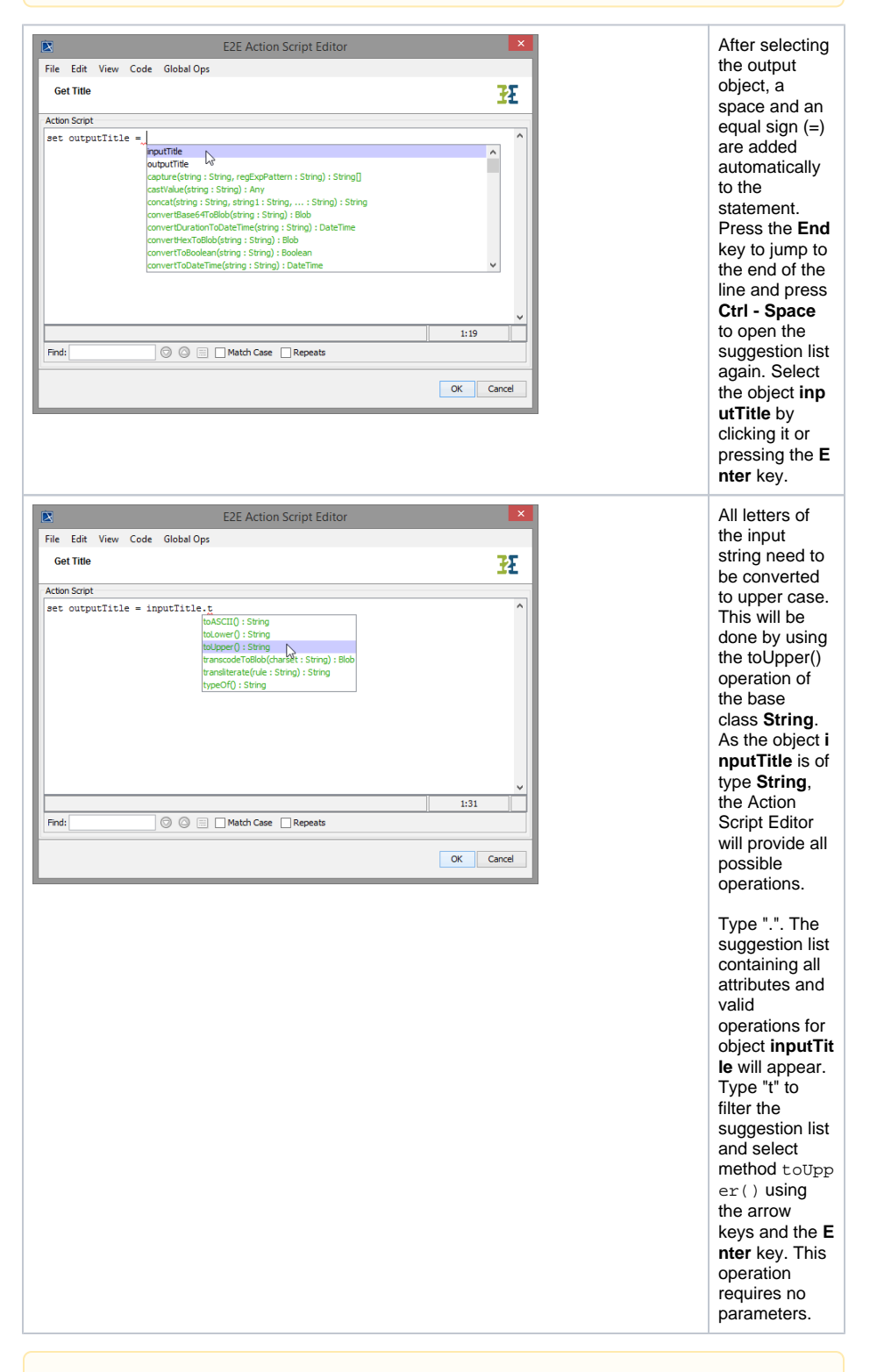

All possible operations of the E2E base types (**String**, **Integer**, **Float**, **DateTime**, **Boolean**, **Blob**, **Ar ray**, and **Any**) are described in the [xUML Services Reference Guide.](https://doc.scheer-pas.com/display/BRIDGE/EAL)

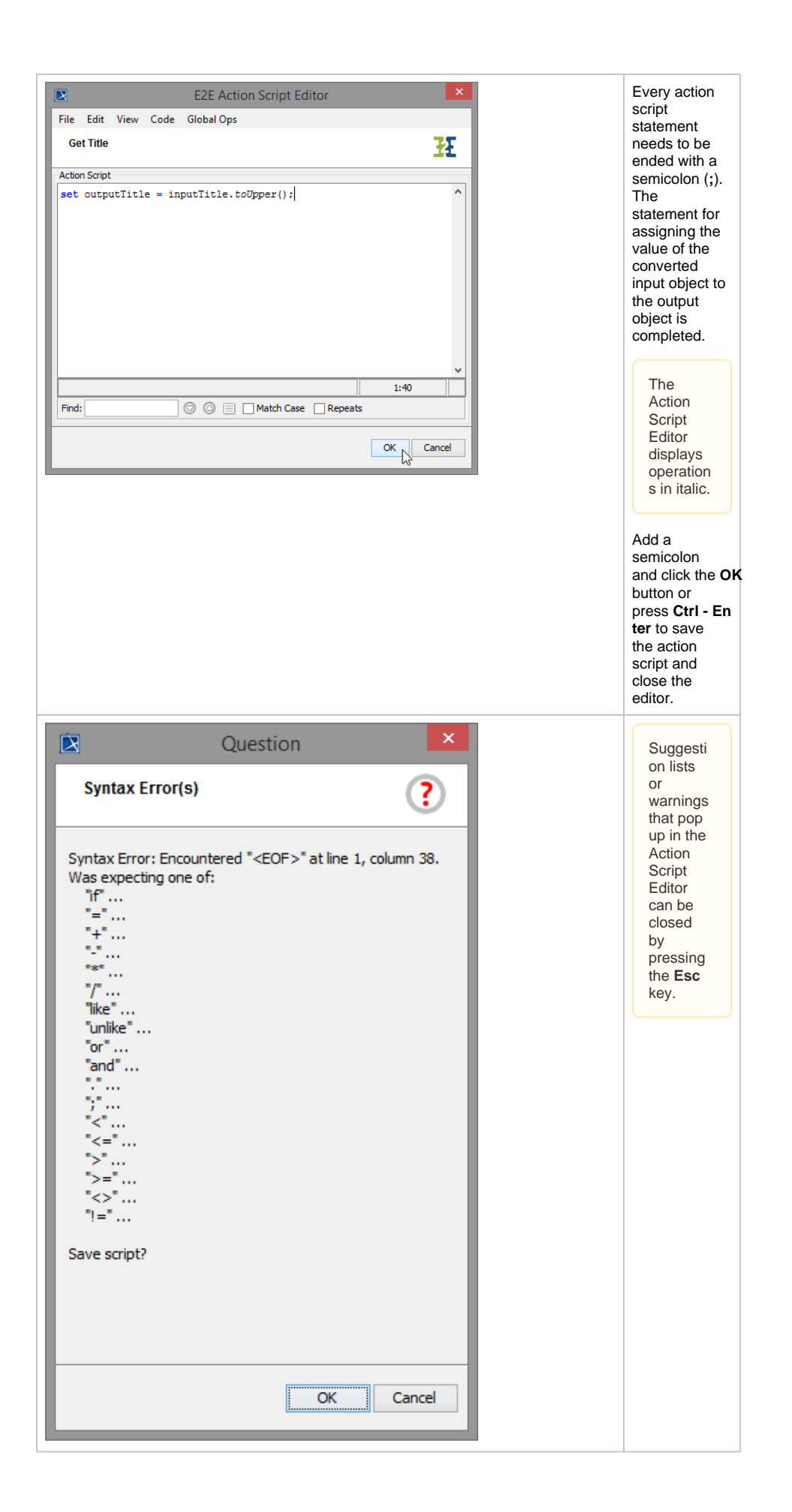

Often, it is helpful to describe what the statements will do. You can comment one or more lines for this purpose. Each comment line in the action script is preceded by two slashes (**//**).

The action script is now shown in the tagged value **script** of the action node **Get Title**. The stereotype <<ActionScript>> was applied to the action node as well. In E2E Builder, all tagged values are assigned to stereotypes. The tagged value **script** belongs to the stereotype <<ActionScri pt>>.

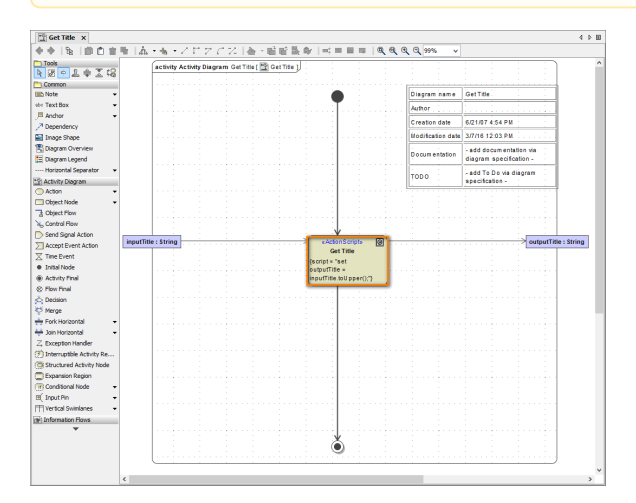

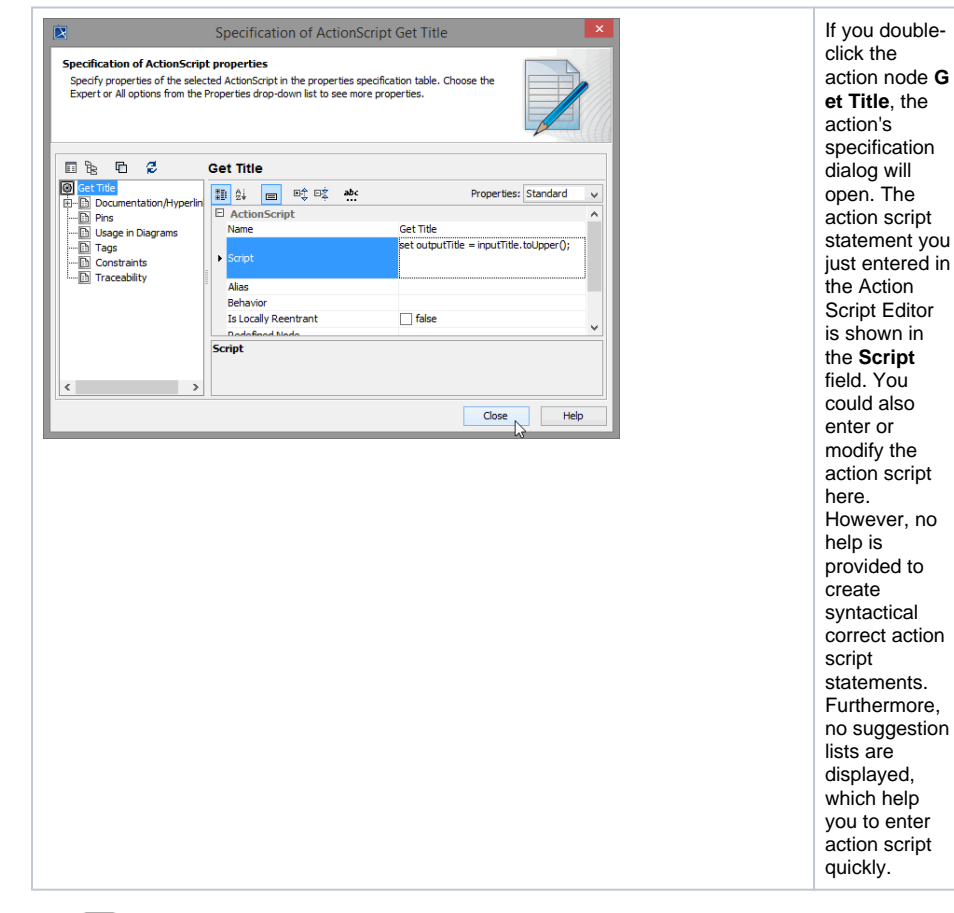

Save  $\blacksquare$  the UML model.

## <span id="page-15-0"></span>Creating Notes

Often it is necessary to annotate the activity diagram with notes in order to document the control flow, describe the activities, or enter other useful information.

The note can be used for text based documentation. You can also apply HTML formatting to the text you entered.

Select the **Note** icon from the diagram toolbar and place it somewhere in the activity diagram.

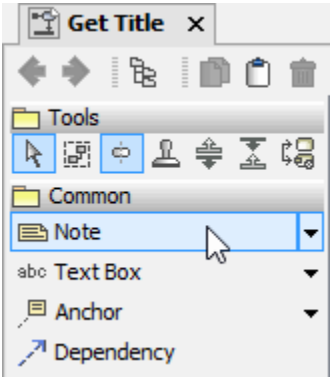

The note is already in editing mode. If not, switch to editing mode by clicking into the note:

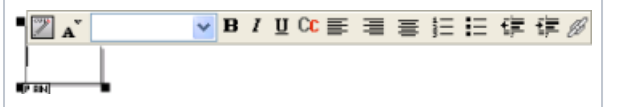

An HTML toolbar floating above the note is activated. You can use it to format text or create hyperlinks to other diagrams in the UML model.

Write a descriptive text into the field, e.g. **This activity uses an action to traverse an input string to an output string, converting it to upper case.** Press **Ctrl - Enter** or click outside the note to leave the editing mode. If **Autosize** is switched on, you can switch off the autosize feature in the context menu of the note, if you want to resize it manually (you may need to expand the context menu to see all menu items). Use the shape handles to resize the note, then.

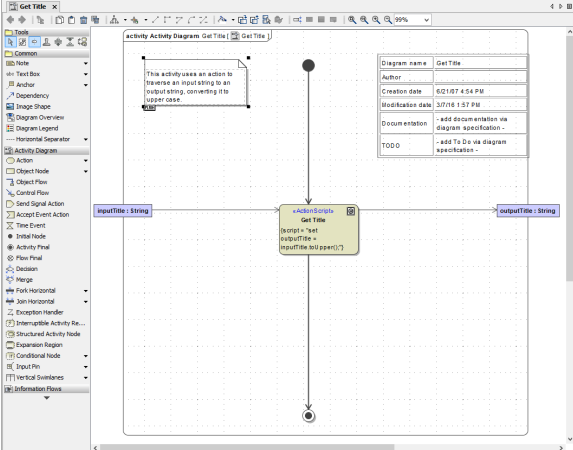

By using anchors, you can attach the note to any UML element in the activity diagram. Select the **Anchor**

icon  $f$  from the smart manipulation toolbar of the note. You can use this icon for any UML element in the activity diagram. Move the anchor over the UML element you want to attach the note to. When the blue activation frame appears, click to connect the anchor to the UML element.

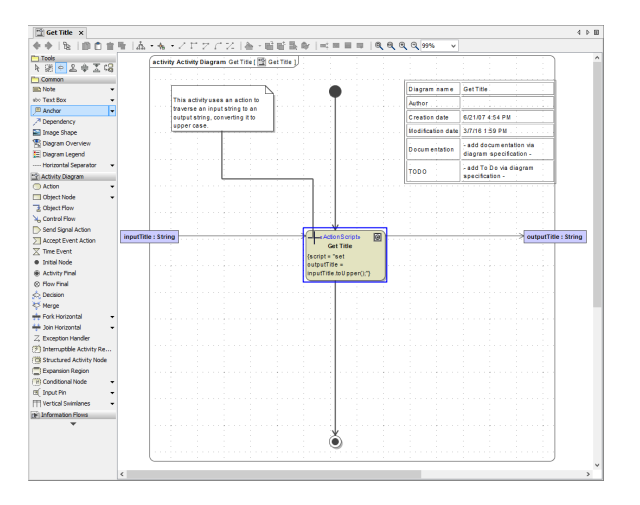

The note is now connected to the action node with a connecting line (anchor).

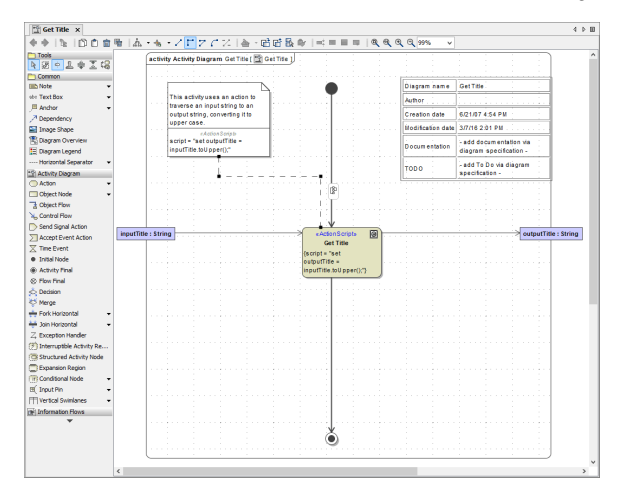

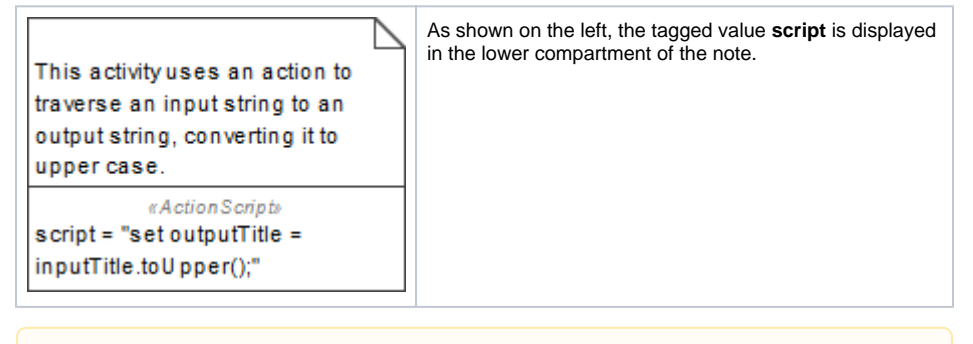

If you edit the action script statement with the Action Script Editor, the script in note will be updated automatically. You could also edit this tagged value directly within the note.

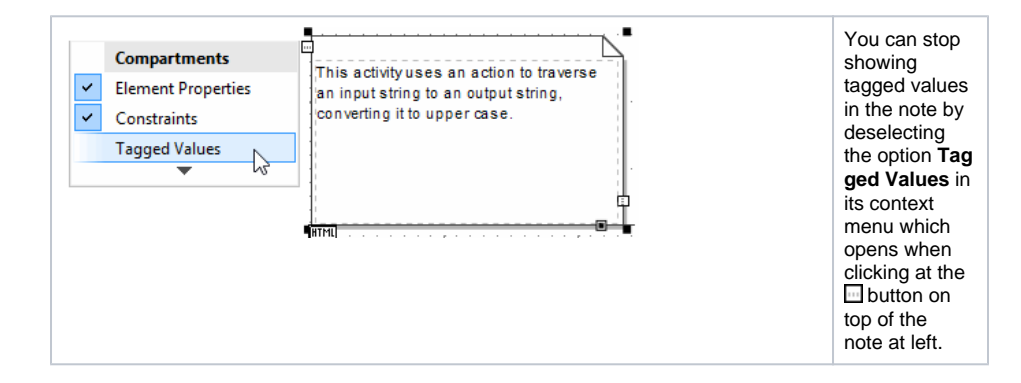

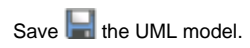